## 1. Sie müssen im Besitz von **SPID** oder **CNS/TS – CNS/CIE**

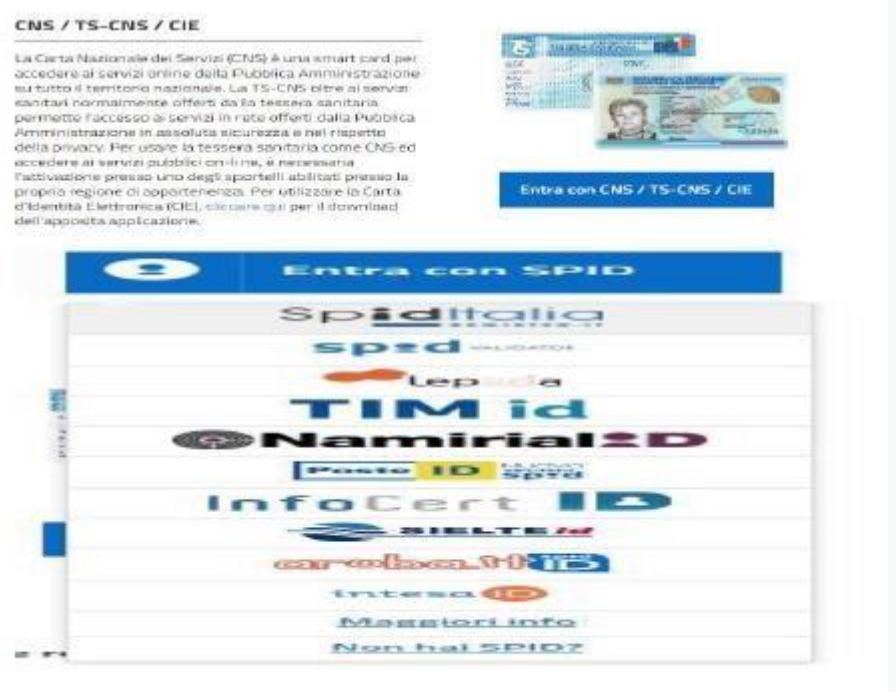

2. Klicken Sie **SPID** oder **CNS/TS – CNS/CIE** und wählen den Betreiber"SPID"

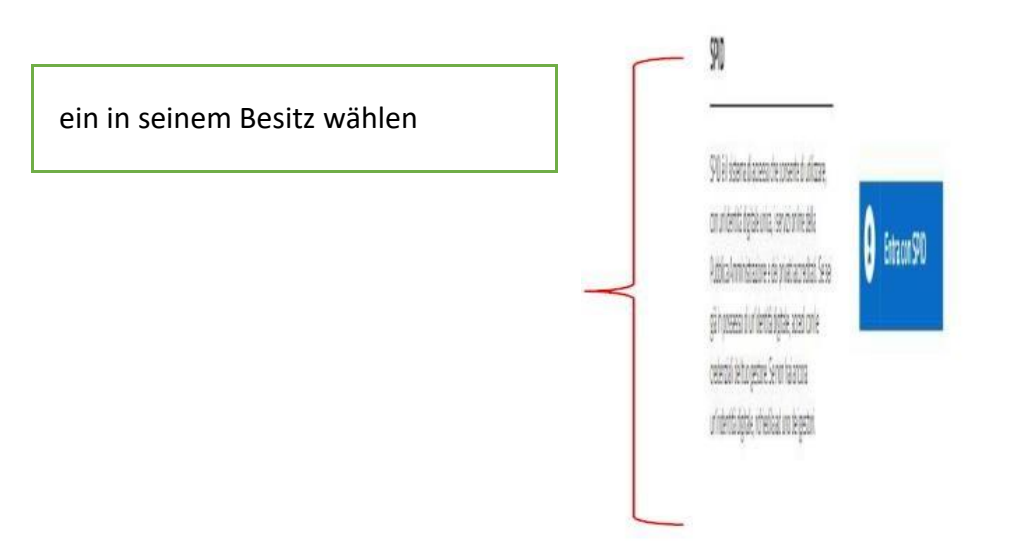

3. Das System wird zu de[r](https://context.reverso.net/traduzione/tedesco-italiano/Internetseite+f%C3%BCr+den) [Internetseite für den](https://context.reverso.net/traduzione/tedesco-italiano/Internetseite+f%C3%BCr+den) [Zugang](https://context.reverso.net/traduzione/tedesco-italiano/Zugang) über SPID weitergeleitet

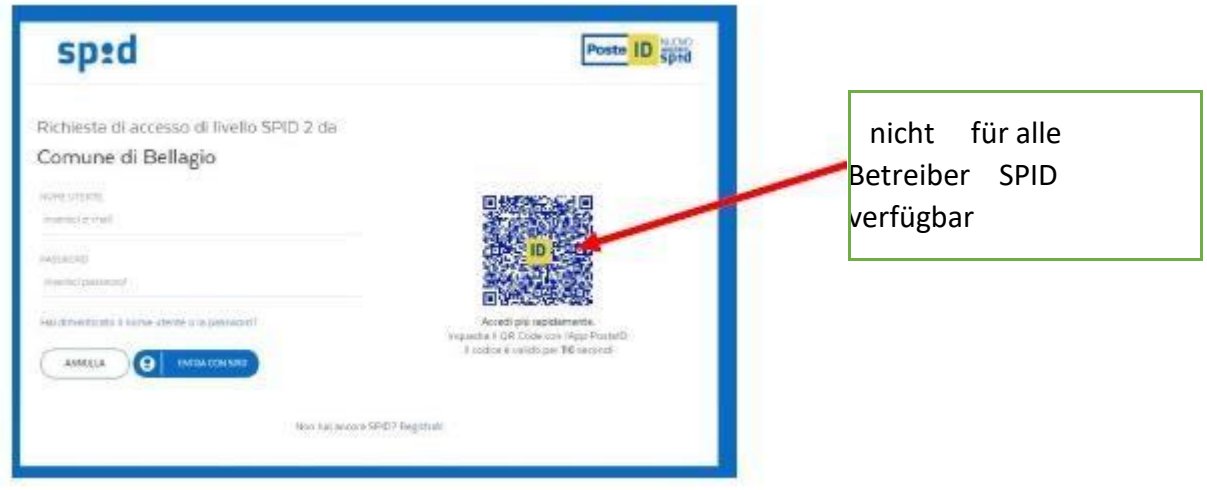

- 4. Das Zugangssystem fordert Sie auf Daten zu bestätigen, um auf Portal für der Antrag zugang für verkehrsberuhigte Zone zugreifen: bestätigen Sie.
- 5. " Im Menü Anfrage der Genehmigung Zugang für verkehrsberuhigte Zone" wählen Sie Untermenü Ihrer Forderungens.

(Zum beispiel Bewohner Borgo -> Anfrage der dauerhafte Genehmigungen Zugang für verkehrsberuhigte Zone)

(Zum beispiel Bewohner nicht von Bellagio -> Anfrage der befristet Genehmigungen Zugang für verkehrsberuhigte Zone)

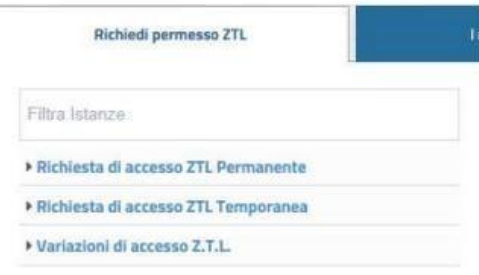

6. Nach Sie die Kategorie ausgewählt haben und nach Sie die Einleitungsseite gelesen haben, Klicken Sie auf "**FORDERUNG STARTEN**"

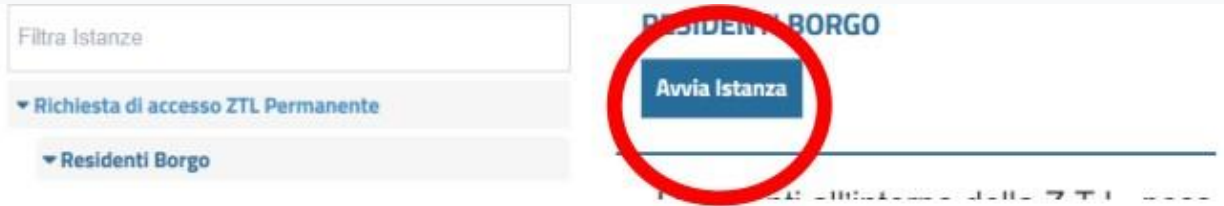

7. Ein Bildschirm wird öffnet, der bereits mit Ihren Daten während des Registrierungsverfahren ausgefüllt ist. (die Richtigkeit der eingegebenen Daten **ÜBERPRÜFEN** ):

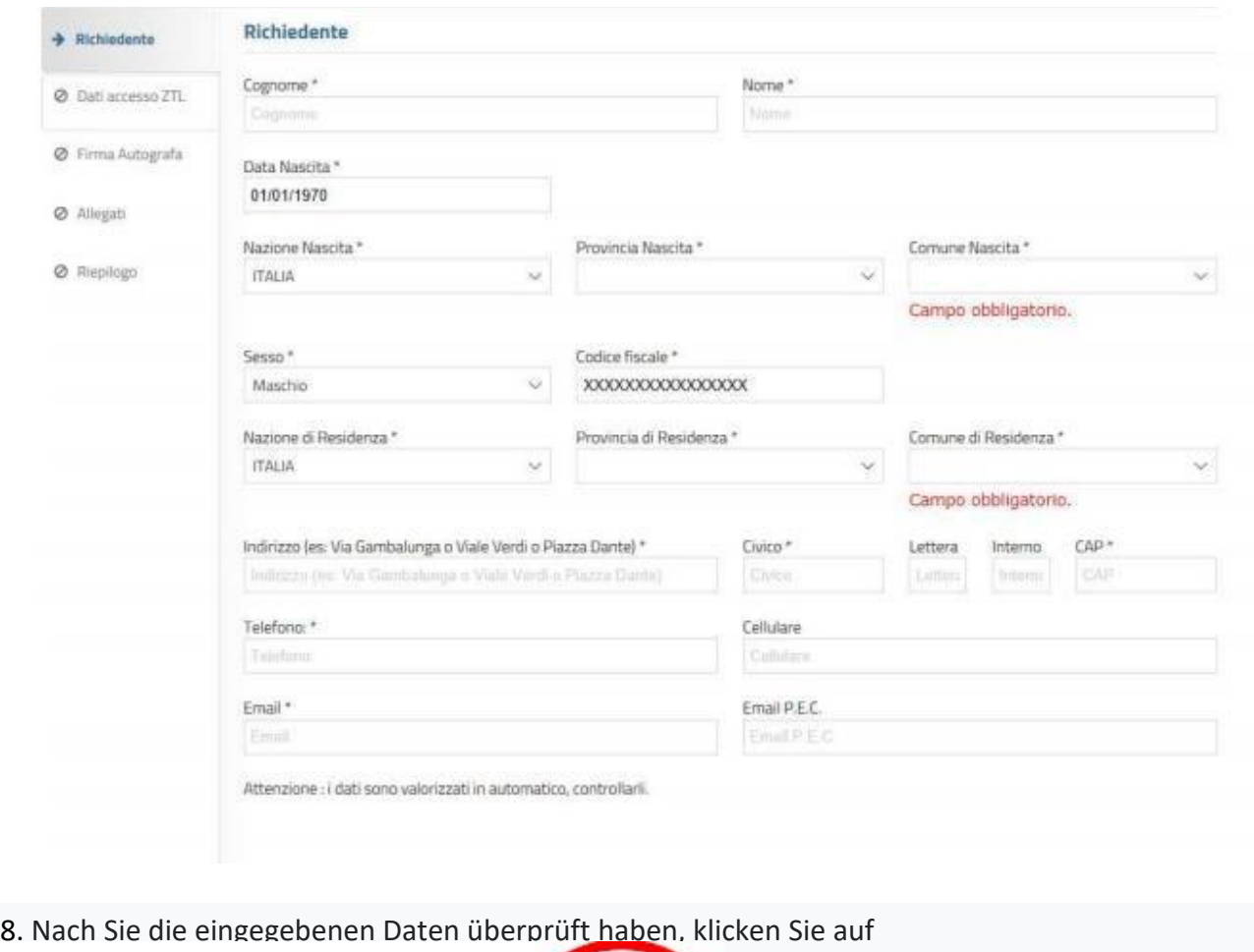

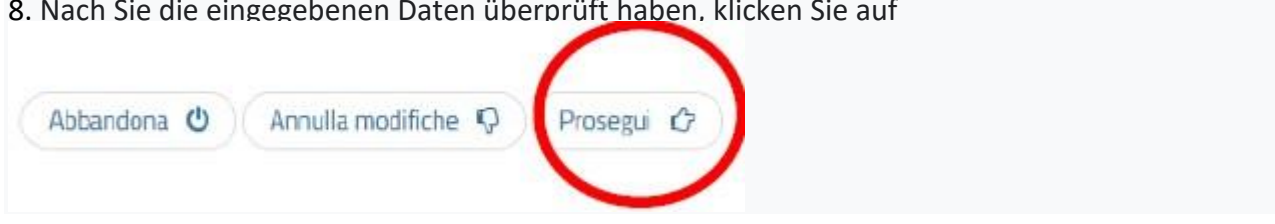

9. Füllen Sie den nächsten Bildschirm aus und achten Sie:

- 1. auf die **FAHRSPUREN** (Wenn Wählen Sie FAHRSPUR 2, Sie müssen auch FAHRSPUR 1 auswählen)
- 2. die Richtigkeit eingegebenen **KENNZEICHEN.**

10. Es wird automatisch eine zusammenfassende **FILE PDF** erzeugen, die aufmerksam einzusehen werden muss.

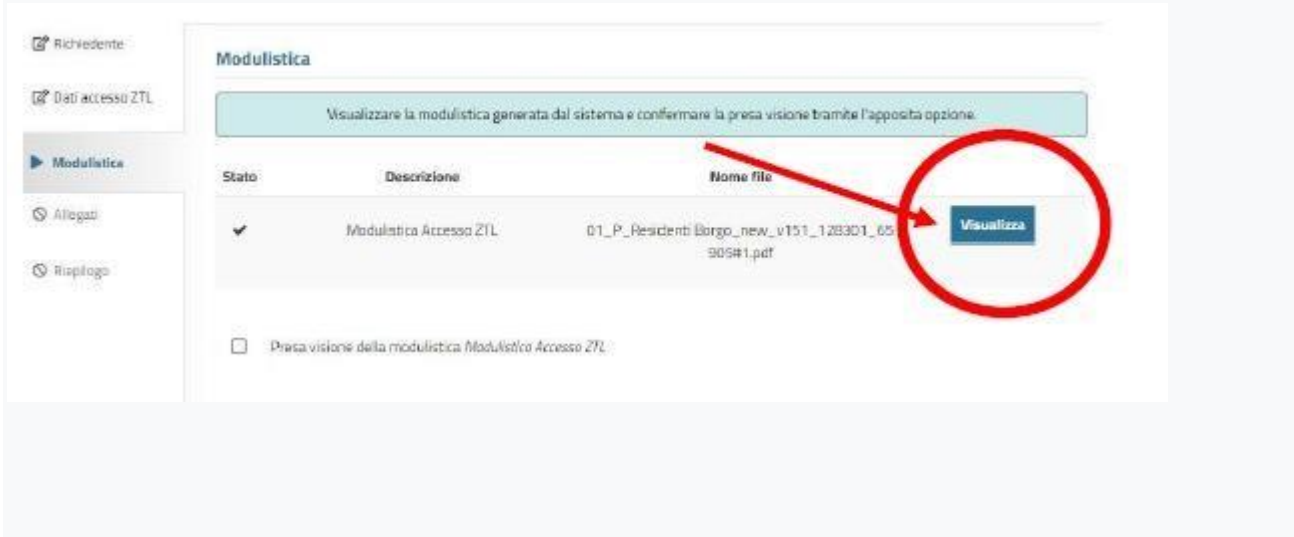

11. Nach "*Formular* Zugang für verkehrsberuhigte Zone" einzusehen und die Richtigkeit der eingegebenen Daten überprüfen, einfügen Sie Kennzeichnung auf

Kenntnisnahme des Formulars "Formular Zugang für verkehrsberuhigte Zone"

12 Das Portal fordert Sie auf, Anhänge hochzuladen, die vollständig vorgelegt werden müssen . (beispielhaft, aber nicht beschränkt auf: Zulassungsbescheinigung Vorder- / Rückseite - Berechtigung zur Ausübung einer Tätigkeit wie TAXI / NCC auf allen Seiten usw. .. .):

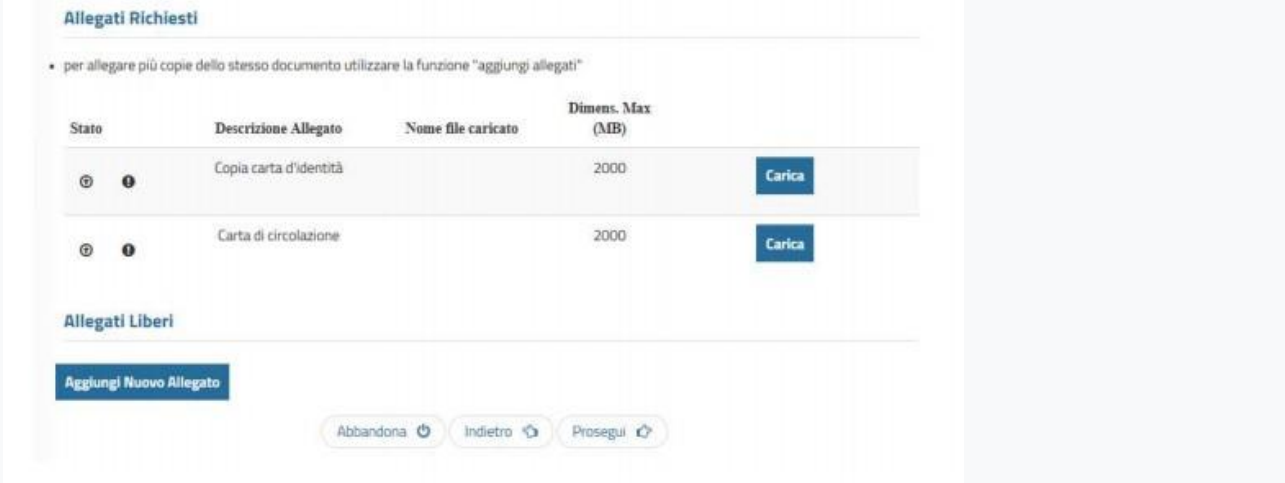

13. Wann alle Anhänge hochgeladen wurden, wird die **ZUSAMMENFASSUNG** der eingefügt Daten angezeigt.

Concludi C

14. Wenn die Daten korrekt sind, um Akte abzuschließen, Klicken Sie unten auf der Seite auf

"**BEENDE**".

x

15. Diese Nachricht wird angezeigt und klicken Sie auf **"BESTÄTIGEN".**

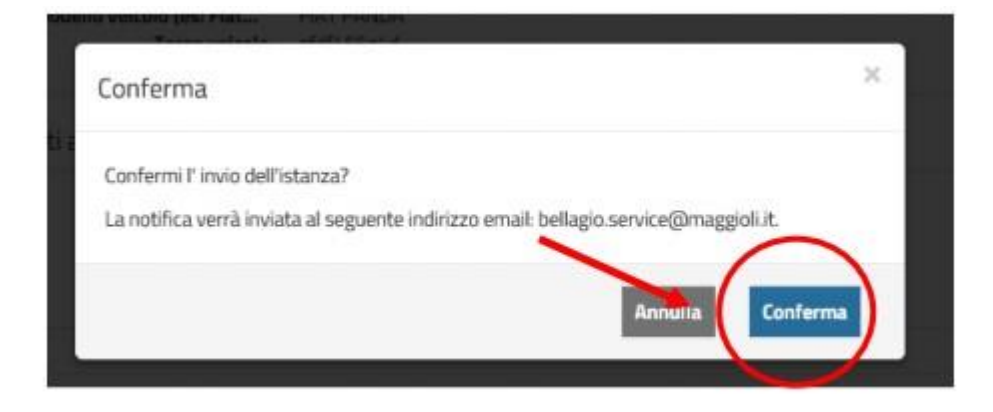

- 16. Das System erzeugt einen Empfang von Einreichen der Forderung, die erfolgreiche Einreichung der Akte bestätigt. Es handelt sich jedoch **NICHT** der Berechtigung.
- 17. Di[e](https://it.pons.com/traduzione/tedesco-italiano/einsehen) Akte wird vom Örtliche Polizeibehörde [einsehen.](https://it.pons.com/traduzione/tedesco-italiano/einsehen)
- 18. Wenn die Akte **ANNEHMEN / VERWEIGERN** wird, erhalten Sie in der Registrierungs-E-Mail eine Mitteilung mit der **ANLAGE** die **GENEHMIGUNG / VERWEIGERUNG**.